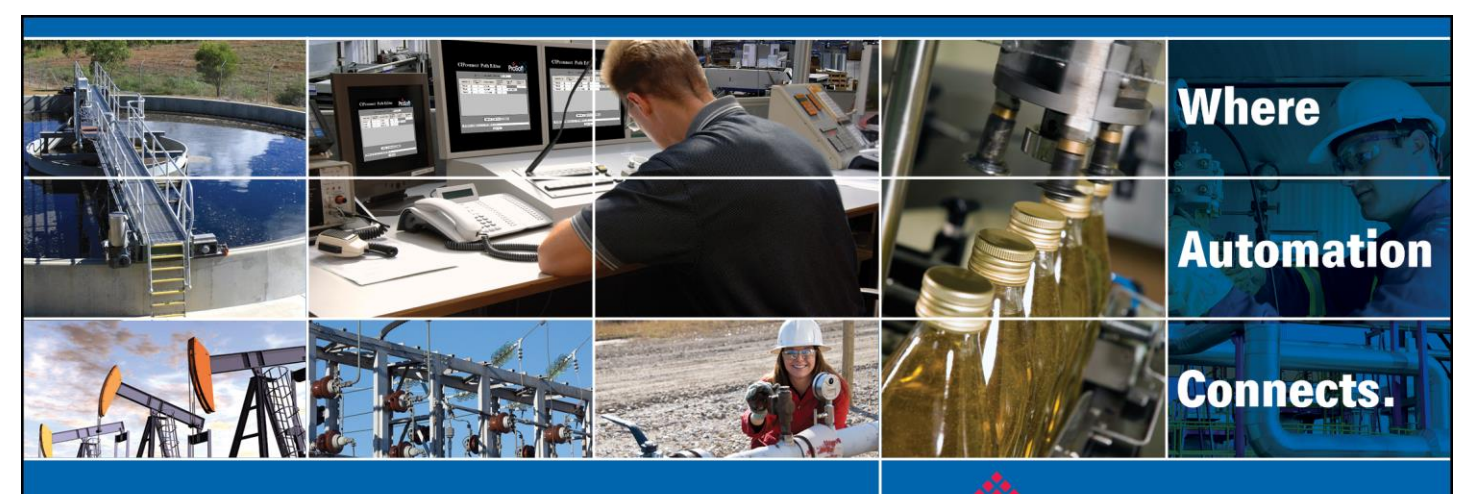

# Technical Note

# **A 5201-MNETC-DFNT to PLX31- EIP-MBTCP Configuration Conversion Guide**

**Document Code: TN 160205-005** Author: Daniel Roslan Date: February 11, 2016

### **Asia Pacific**

**Malaysia Office** Phone: +603.7724.2080 asiapc@prosoft-technology.com Languages spoken: Chinese, English

**China Office** Phone: +86.21.5187.7337 asiapc@prosoft-technology.com Languages spoken: Chinese, English

### **Europe, Middle East, Africa**

**France Office** Phone: +33 (0)5.34.36.87.20 europe@prosoft-technology.com Languages spoken: French, English

**Middle East and Africa** Phone: +971.(0)4.214.6911 mea@prosoft-technology.com Languages spoken: English, Hindi

### **North America**

**Corporate Headquarters** Phone: +1 661.716.5100 support@prosoft-technology.com Languages spoken: English, Spanish

### **Latin America**

**Brazil Office** Phone: +55.11.5083.3776 brasil@prosoft-technology.com Languages spoken: Portuguese, English

**Mexico and Central America Office** Phone: +52.222.3.99.6565 soporte@prosoft-technology.com Languages spoken: Spanish, English

**Regional Office** Phone: +1.281.298.9109 latinam@prosoft-technology.com Languages spoken: Spanish, English

| LATIN AMERICA | NORTH AMERICA ASIA PACIFIC | AFRICA | EUROPE | MIDDLE EAST

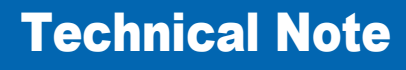

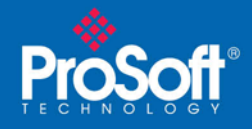

### **Document Information**

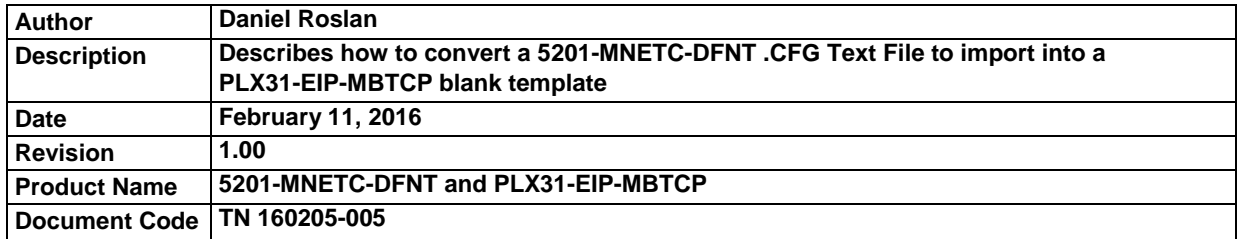

### **ProSoft Technology**

5201 Truxtun Ave., 3rd Floor Bakersfield, CA 93309 +1 (661) 716-5100 +1 (661) 716-5101 (Fax) [http://www.prosoft-technology.com](http://www.prosoft-technology.com/)

Copyright © ProSoft Technology Incorporated 2016. All Rights Reserved.

All ProSoft Technology® products are backed with unlimited technical support.

#### February 11, 2016

ProSoft Technology ® is a Registered Trademark of ProSoft Technology, Inc. All other brand or product names are or may be trademarks of, and are used to identify products and services of, their respective owners.

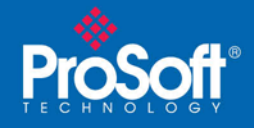

# **Introduction**

This document describes how to export an existing configuration from an older ProLinx 5201- MNETC-DFNT and convert it so that it can be imported into a newer ProLinx PLX31-EIP-MBTCP to make it work the same as the older ProLinx Gateway. This document will be helpful to anyone wanting to replace an existing 5201-MNETC-DFNT with the new PLX31-EIP-MBTCP.

Please note that, since the PLX31 gateway is newer than the older 5201 gateway, you will see new parameters in its configuration file that do not exist in the 5201. You may simply leave these at their default values. Also note that there will be differences between parameter names between the two gateways. These differences will be shown in the appropriate sections of this document as we come to them.

# **What you will need to have on your Personal Computer (PC):**

- 1. ProSoft Configuration Builder, version 4.1.1.1 or higher (do NOT use version 4.4.1.1).
- 2. A simple text editor. (Windows Notepad, notepad ++, etc.)

### **REMEMBER**

Save your work often as you progress. Use the "Save As" option so you can save variations of the file at different stages of the process. That way, if your system crashes at any point in the following procedure, you can start again without having to start from the beginning.

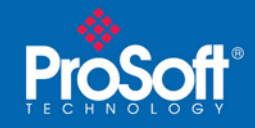

# **Exporting the configuration file**

Open the project the current 5201-MNETC-DFNT module was configured in.

Export the configuration file by right clicking the module to open the shortcut window then select *Export Configuration File(s)*

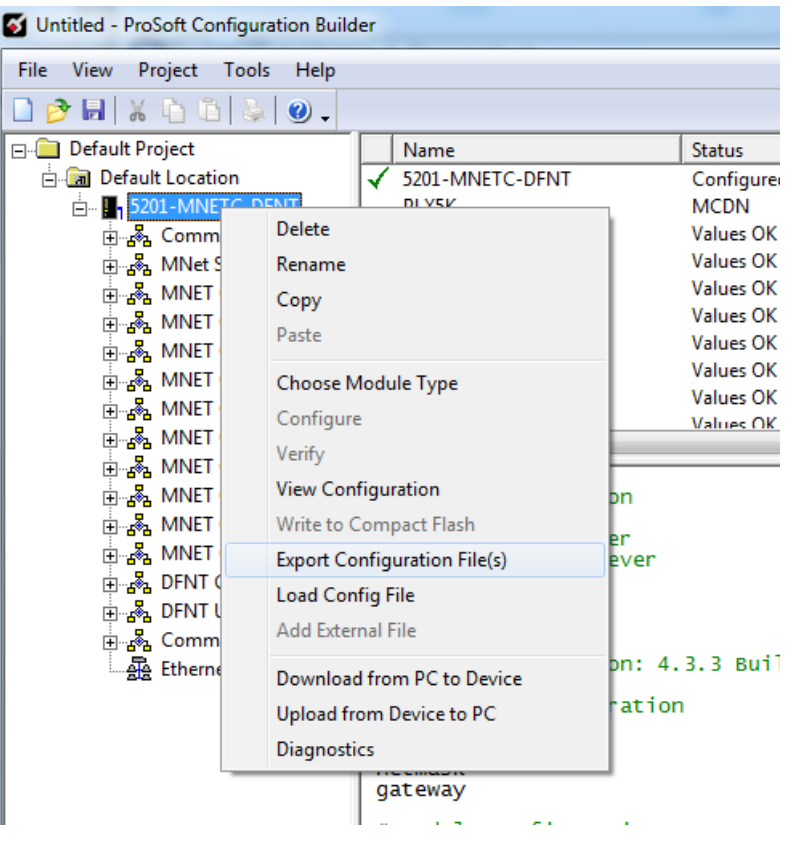

If you do not have the project file (.PPF) you can upload the configuration file from the original 5201-MNETC-DFNT (Please refer to your user manuals for the 5201-MNETC-DFNT for this process).

*Note: A WATTCP.CFG file will also be generated, ignore this for now, we will be using it later.*

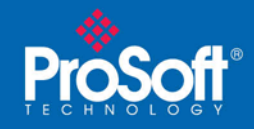

# **Modifying the Configuration File**

Using a text editor, browse to the location the .cfg files were saved, and open the file with the name you provided when you exported.

*Note: You may need to change the file types displayed from Text Documents to All Files.*

Once opened, change the Module Type field from 5201-MNETC-DFNT to PLX31-EIP-MBTCP.

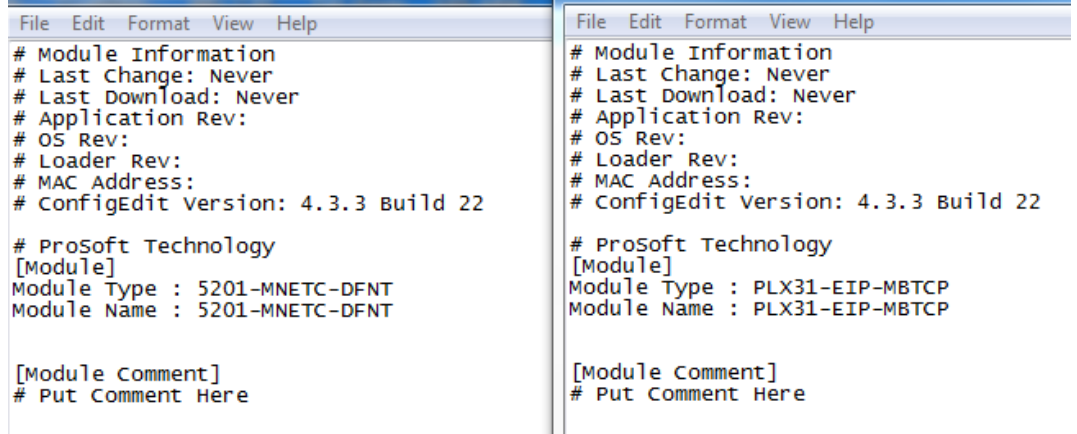

Similarly, if the Module Name field is not unique to the project, the module name field should be changed to PLX31-EIP-MBTCP. This field changes the module name displayed in PCB.

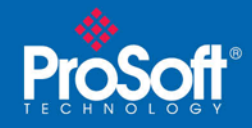

Next you'll need to replace all of the "DFNT" text with "EIP Class 3" text. The easiest way to do this is using the find and replace tool found in most text editors.

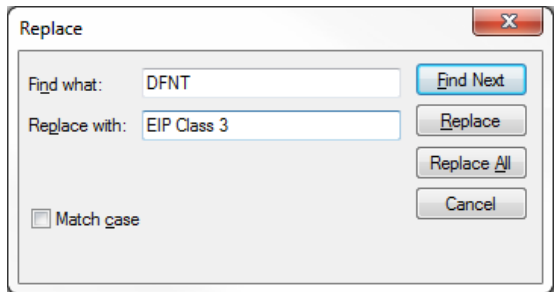

Now do the same thing again, except replace all "MNET" text with "MBTCP",

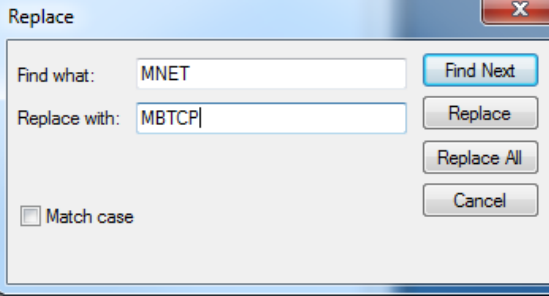

Once this has been completed, save the file in the same directory as the previous file.

*Note: Be sure to change the Save as type to "All Files"*

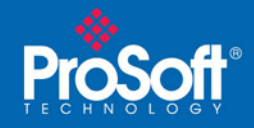

## **Importing the new configuration**

In the Tree View in PCB, right click Default Location and add a new module. If the Choose Module Type window opens, click cancel to close it. Right click the New Module and select Load Config File.

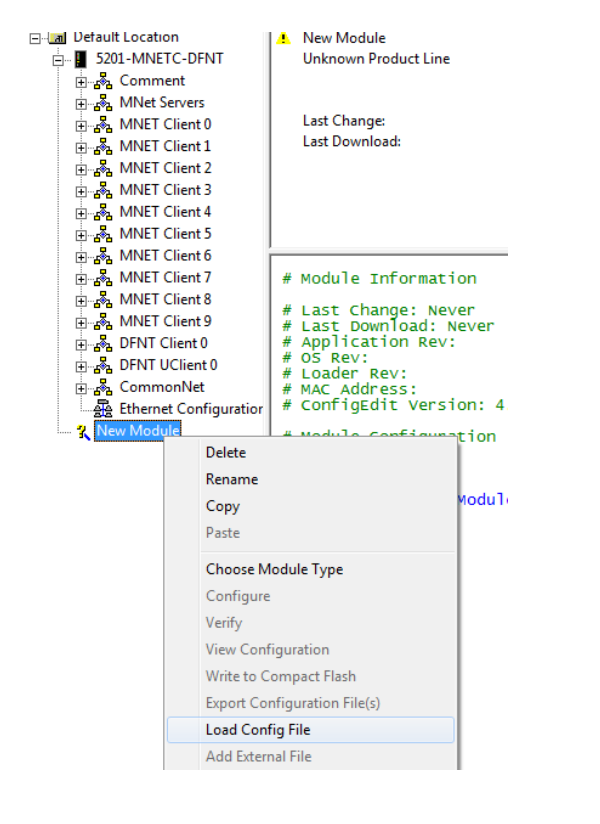

When you get the following warning, click OK, this is intended.

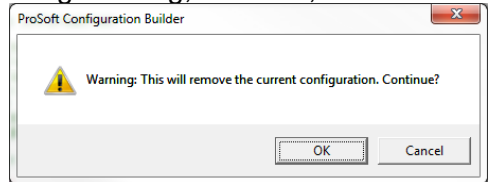

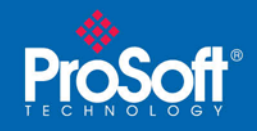

Now, browse to the saved file, select the file and click Open.

You should now have a PLX31-EIP-MBTCP configuration in your tree on the left.

Finally right click this PLX31-EIP-MBTCP and again select Load Config File and click OK to the warning a second time. This time, however, select the WATTCP.cfg that was **generated earlier.**<br>**G**Untitled - ProSoft Configuration Builder

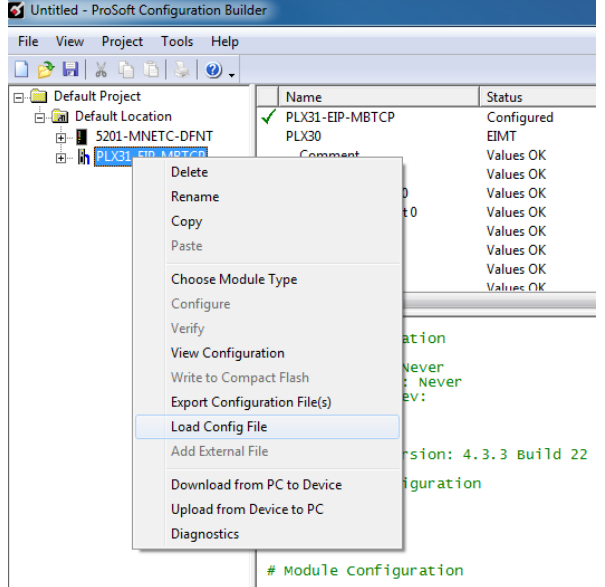

And with that, your conversion is complete.

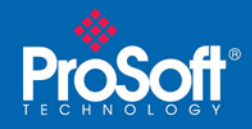

For instructions on how to download this Configuration to your PLX31 gateway, please refer to the PLX3x User Manual.

Please note that additional information on the 5201-MNETC-DFNT and the PLX31-EIP-MBTCP can be found in the respective user manuals, as well as the **ProLinx Reference Guide**. If you have additional questions please contact your regional Technical Support Center.

### **Asia Pacific**

**Malaysia Office** Phone: +603.7724.2080 [asiapc@prosoft-technology.com](mailto:asiapc@prosoft-technology.com) Languages spoken: Chinese, English

### **China Office**

Phone: +86.21.5187.7337

[asiapc@prosoft-technology.com](mailto:asiapc@prosoft-technology.com) Languages spoken: Chinese, English

### **Europe**

### **France Office**

Phone: +33 (0)5.34.36.87.20

[support.emea@prosoft-technology.com](mailto:support.emea@prosoft-technology.com) Languages spoken: French, English

**Middle East and Africa**

Phone: +971.(0)4.214.6911

[mea@prosoft-technology.com](file:///C:/Users/tlenigan/Desktop/PaperWork/mea@prosoft-technology.com)

Languages spoken: English, Hindi

### **North America**

**California and Wisconsin Offices** Phone: +1 661.716.5100

[support@prosoft-technology.com](mailto:support@prosoft-technology.com) Languages spoken: English, Spanish

### **Latin America**

**Brazil Office** Phone: +55.11.5083.3776

[brasil@prosoft-technology.com](mailto:brasil@prosoft-technology.com)

Languages spoken: Portuguese, English

### **Mexico and Central America Office**

Phone: +52.222.3.99.6565 [soporte@prosoft-technology.com](file:///C:/Users/tlenigan/Desktop/PaperWork/soporte@prosoft-technology.com)

Languages spoken: Spanish, English

**Regional Office** Phone: +1.281.298.9109 [latinam@prosoft-technology.com](file:///C:/Users/tlenigan/Desktop/PaperWork/latinam@prosoft-technology.com) Languages spoken: Spanish, English

ProSoft Technology, Inc. **Converting ProLinx Configurations**